# **Microsoft Word: Formatare Pagini & Crearea fişierelor pentru date tabelare**

### **TIMP DE LUCRU: 2 ORE**

#### **Obiective:**

- Crearea iniţială a unui document
- Formatarea documentelor de tip text:
	- o Formatarea caracterelor
	- o Formatarea paragrafelor
	- o Formatarea paginii
- Introducerea datelor tabelare

#### **Temă:**

- Creaţi Fişa de proceduri codificate de asistent în secţia de neurologie pediatrică folosind modelul din LP\_02\_doc.pdf.
	- o Crearea unui nou document: [Start All Programs Microsoft Word File New Blank document].
	- o Formatarea paginii: **[File Page Setup...]** 
		- **Formatarea marginilor și orientarea paginii.** 
			- Dacă dimensiunile sunt în inci: [Tools Options General Measurement units - Centimeters]

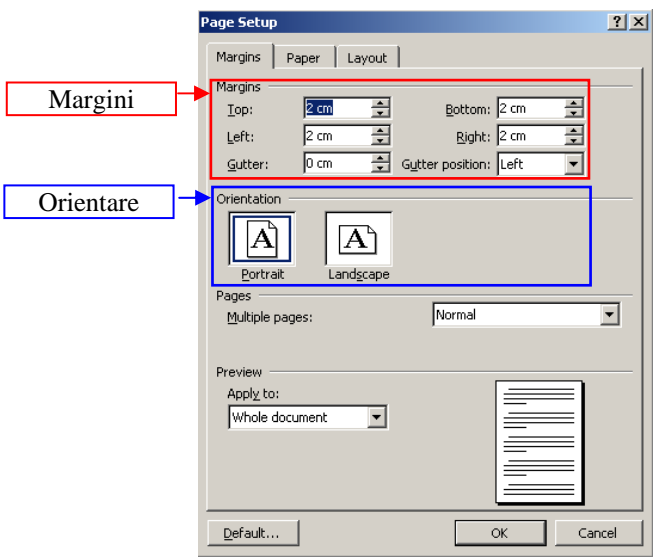

 Dimensiunea paginii. Atenţie! În mode implicit unele calculatoare deschid documente Word cu pagină de tip Letter ceea poate determina probleme la imprimarea documentului!

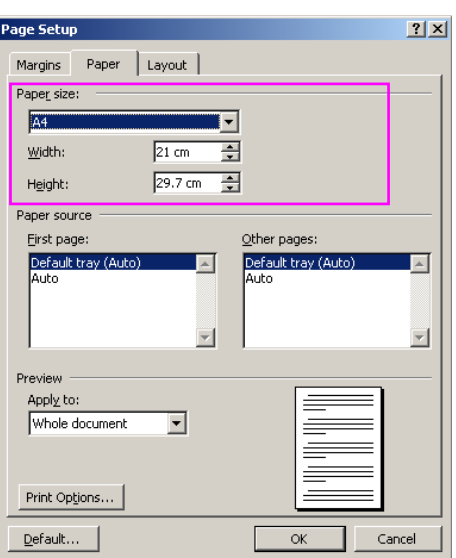

- o Introducerea şi formatarea textului
	- Introducerea textului se face de la tastatură şi va fi introdus la stânga cursorului.
	- *Trecerea la un paragraf* nou se face cu tasta ENTER. Atenţie! Trecerea la un nou rând se face automat nu cu ENTER!
	- *Ştergerea unui cuvânt*: DELETE (şterge la dreapta cursorului), BACKSPACE (şterge la stânga cursorului) sau selectarea cuvântului şi [CTRL + X] sau [Edit - Paste]
	- *Ştergerea unui paragraf/rând*: poziţionarea cursorului pe marginea documentului şi selectarea rândului şi paragrafului şi DELETE.
	- *Selectarea unui cuvân*t se face prin dublu clic stânga de mouse sau CTRL + SHIFT  $+ \rightarrow$ .
	- *Selectarea unui paragraf*: triplu clic stânga de mouse pe unul din cuvintele paragrafului.
	- *Copierea textului*: Selectarea textului pe care dorim să-l copiem + [CTRL + C]/[Edit Copy], selectarea noii locaţii + [CTRL + V]/[Edit - Paste].
	- *Alegerea fontului*: [Format Font ...]; alegeţi Arial cu caractere de 10 pentru datele din tabel şi cu caractere de 11 pentru textul de deasupra tabelului.
	- *Distanţa dintre rânduri*:
		- un rând: [CTRL + 1]
		- un rând şi jumătate: [CTRL + 5]
		- două rânduri: [CTRL + 2]
	- *Îngroşarea textului*: selectare + [CTRL + B]
	- *Scris de mână*: selectare + [CTRL + I]
	- *Subliniera textului*: selectare + [CTRL + U]
	- **Superscript** (exemplu:  $x^2$ ): selectare + [CTRL + SHIFT + =]
	- *Subscript* (exemplu:  $x_2$ ): selectare + [CTRL + =]
	- *Inserare imagini*: [Insert Picture From File...]
	- *Liste cu numere şi buline*: selectare + [Format Bullets and Numbering]

## o Inserare tabele: **[Table – Insert - Table]**

- Număr linii: minim 38
- Număr coloane: 17
- La crearea tabelului alegeți opțiunea AutoFit to Contents
- Pentru a uni două sau mai multe celule (celula se formează la intersecţia dintre rând şi coloană) se selectează celulele + clic dreapta de mouse + Merge Cells (sau [Table – Merge Cells])
- Salvaţi documentul în partiţia dvs. de pe server sub denumirea de ProceduriCodificateAsistent.